# **PS1018 – Multiple Employee Leave Screen**

Use this screen to enter leave transactions for multiple employees. You can enter transactions for a maximum of 12 employees before pressing the Enter key. On each line, you can enter up to two leave transactions.

#### **User Functions and Key Fields**

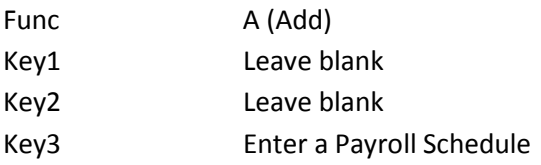

#### **General Considerations for Using the Screen**

The leave transactions you enter on this screen are posted against a particular leave type to update the employee's leave records.

To use this screen:

1. In the appropriate fields, type the initial information. Press Enter.

The screen is redisplayed with the employee names for verification.

2. If there are errors, make the necessary corrections. Press Enter.

The screen is redisplayed with the following message: "To complete Add: press Confirm Addition function key."

3. Press F6 (Confirm Addition).

PPMS updates the leave balances immediately. The screen is redisplayed with the following message: "Addition of the above data confirmed."

Leave transactions that increase gross income can be posted to the payroll records automatically from this screen. These transactions are posted to the Payroll Time Reporting Screen (PS1002), where they are identified as batch 900.

#### **Restriction**

You cannot post leave transactions, such as leave docking or leave without pay, on this screen that would exceed an employee's leave type balance. For these types of transactions, use the Leave Posting Screen (PS1019).

#### **Data Fields**

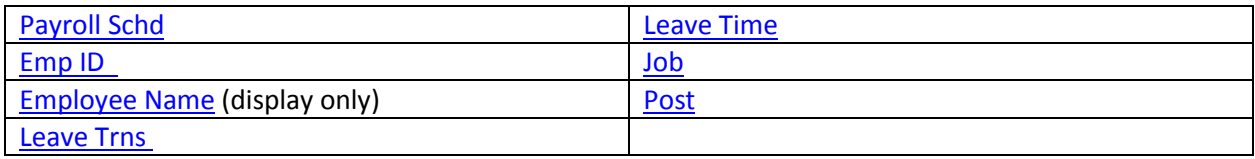

### <span id="page-1-0"></span>**Payroll Schedule (PAYR-SCHD)**

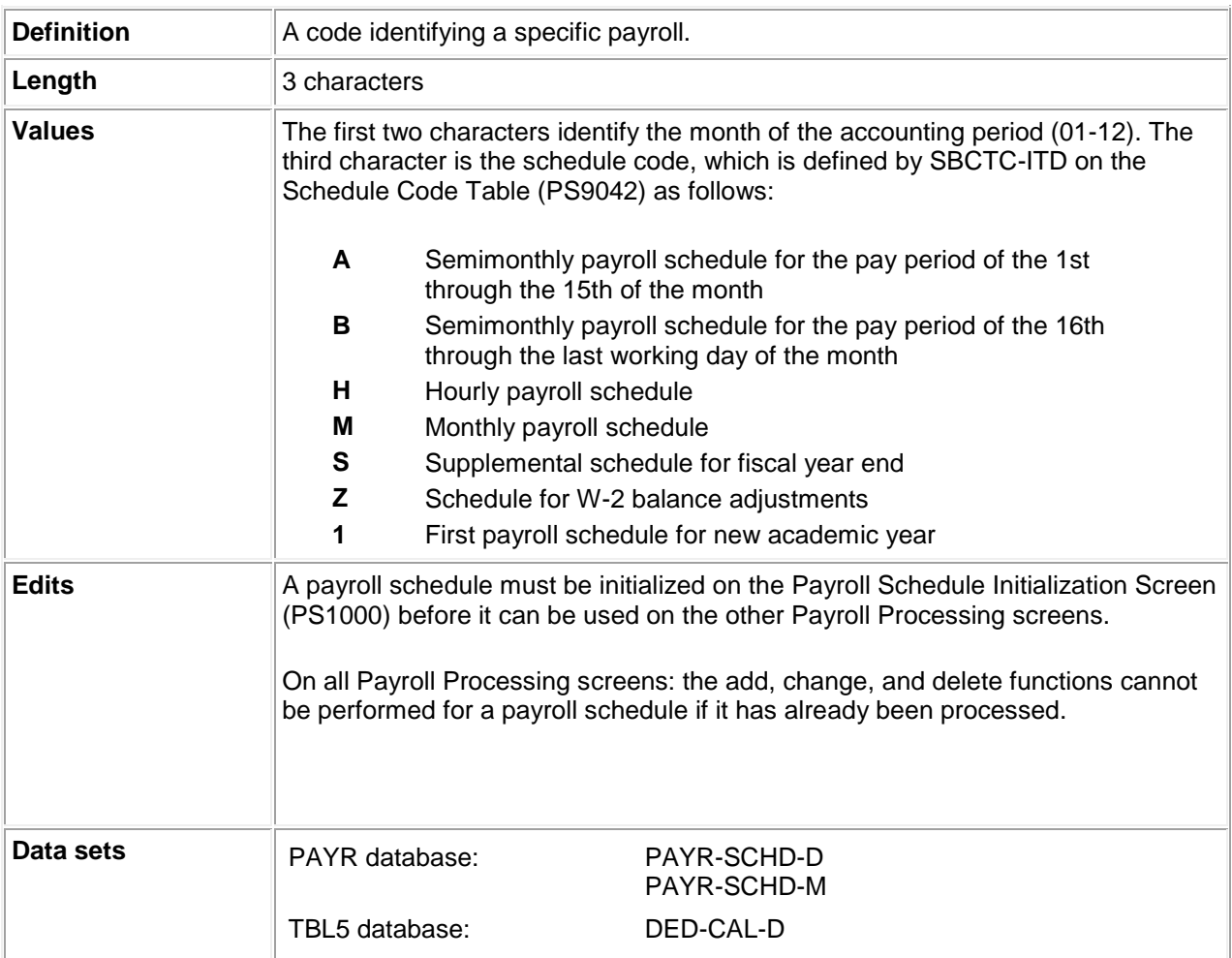

### <span id="page-1-1"></span>**Employee ID (EMP-ID)**

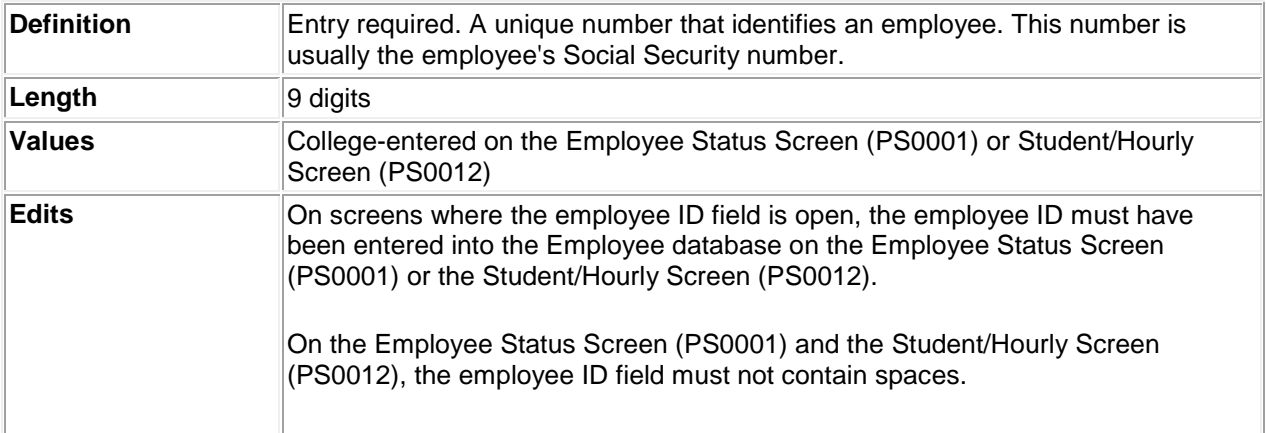

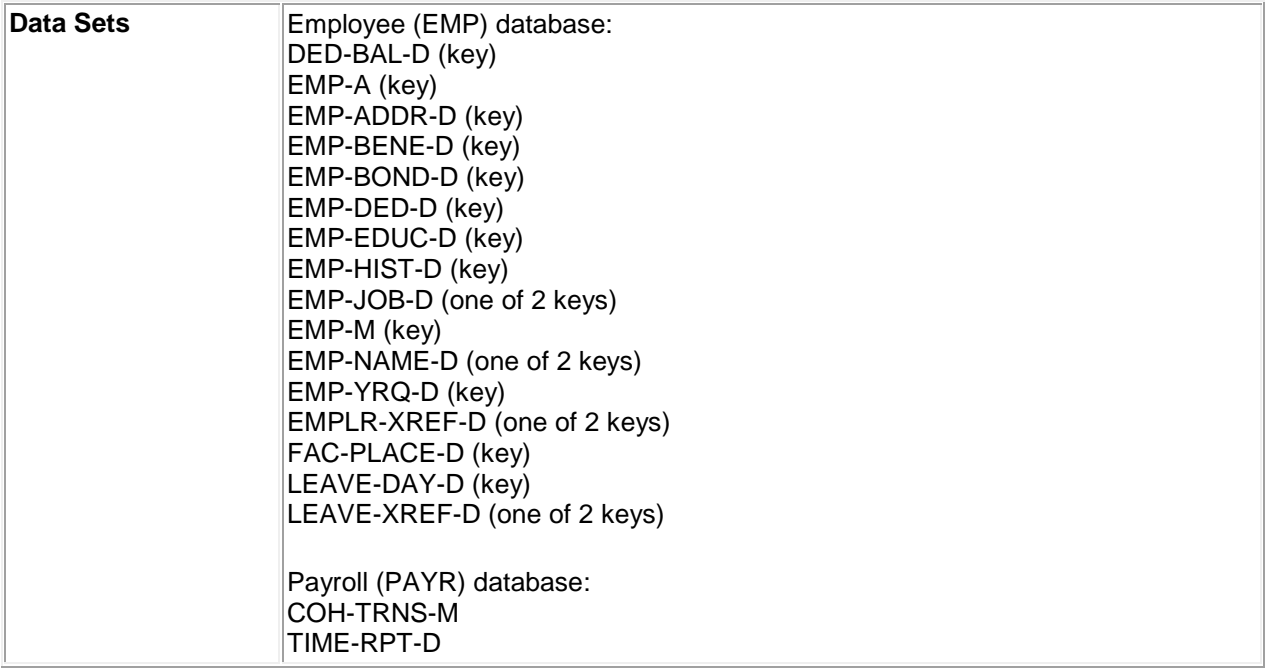

# <span id="page-2-0"></span>**Employee Name (EMP-NAME) (display only)**

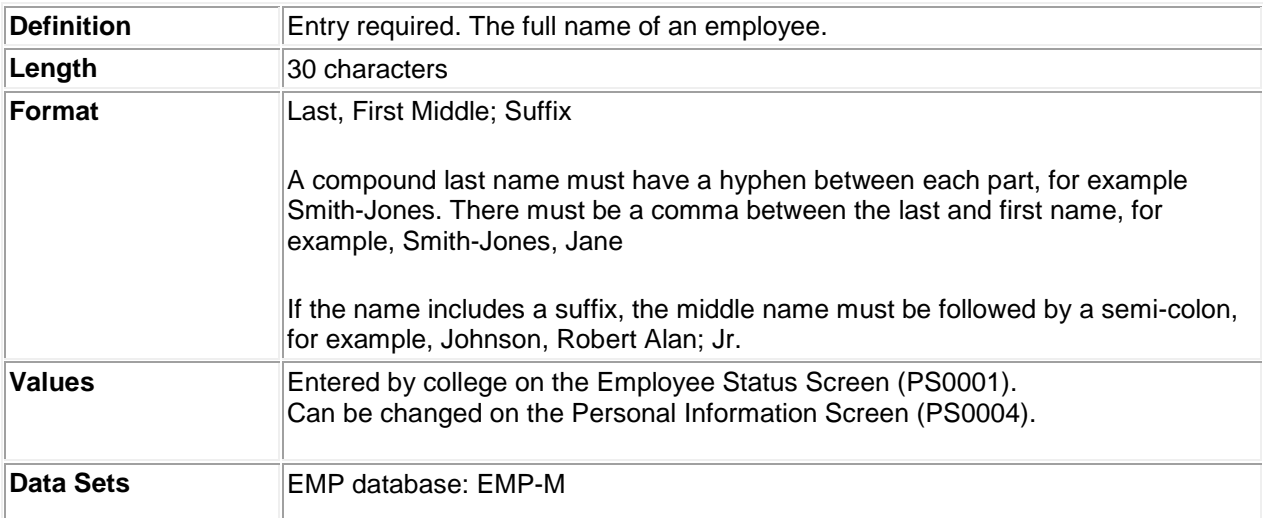

# <span id="page-2-1"></span>**Leave Transaction Code (LEAVE-TRNS-CD)**

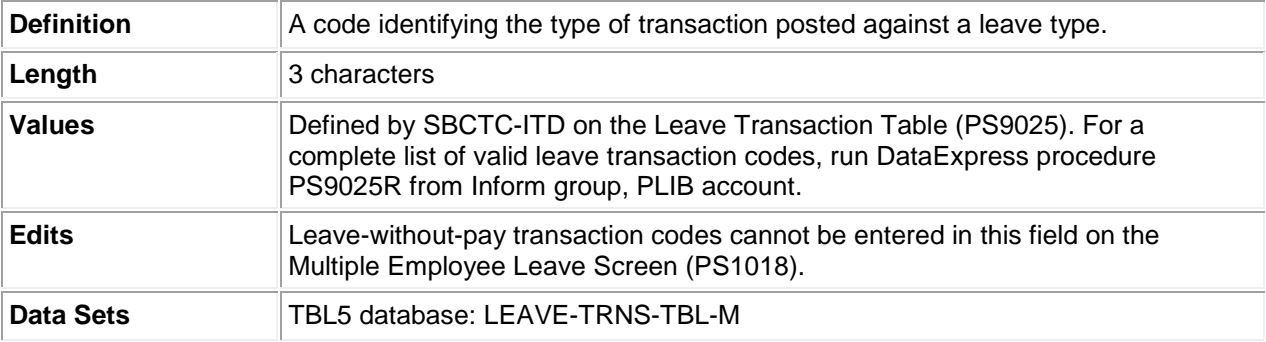

# <span id="page-3-0"></span>**Leave Time (LEAVE-TIME)**

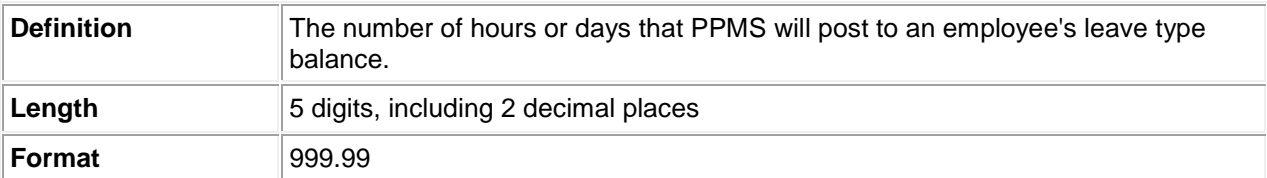

# <span id="page-3-1"></span>**Employee Job Number (EMP-JOB-NUM)**

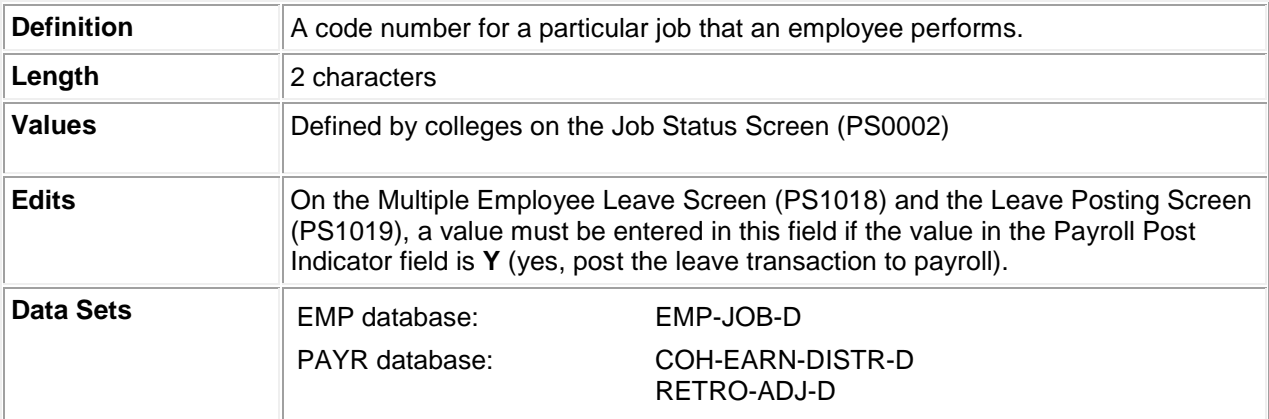

### <span id="page-3-2"></span>**Payroll Post Indicator (PAYR-POST-IND)**

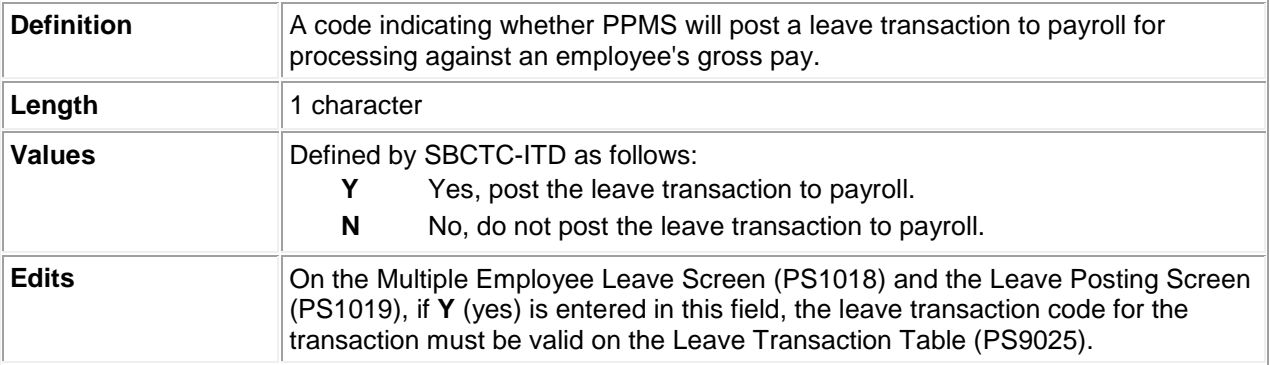